[http://www.hosei.ac.jp/campuslife/jugyo/jouho\\_system.html](http://www.hosei.ac.jp/campuslife/jugyo/jouho_system.html)

上記 URL または右の QR コードから 情報システムのウェブページを開くか、 大学公式ウェブサイトから、 在学生の方へ > 授業・履修 > 情報システム の順にクリックし、下記の通りログインします。

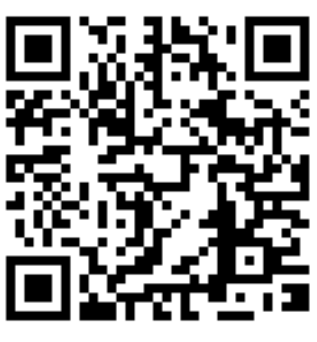

ログインに成功すると法政大学情報ポータル画面が表示されます。 ここでは「単位修得状況照会」メニューを使用します。

# ログイン

下記「全学ネットワークシステム総合認証」の画面で、ユーザ ID(学生証番 号)/パスワードを入力し、「ログイン」ボタンを選択します。

# ① 単位修得状況照会の「成績通知書印刷」をクリックしてください。

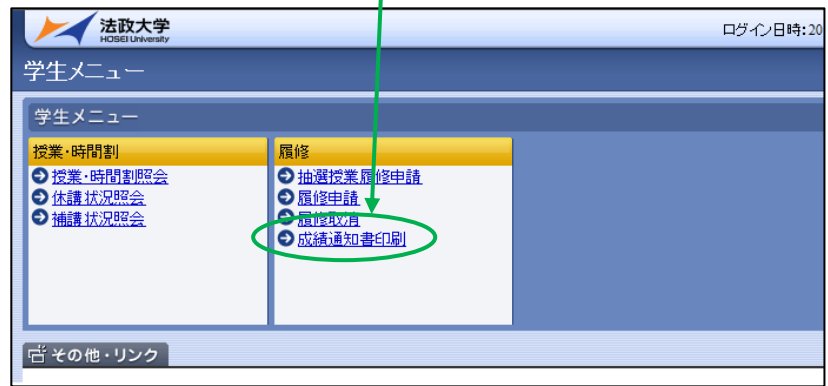

② 右下の「成績通知書出力」を選択します。

# ◆春学期科目の成績関係証明書への反映は、10 月 1 日の午後以降となり ます。

③ 「OK」をクリックします。

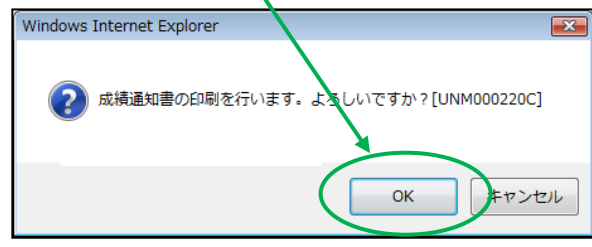

④ 「開く」を選択します。

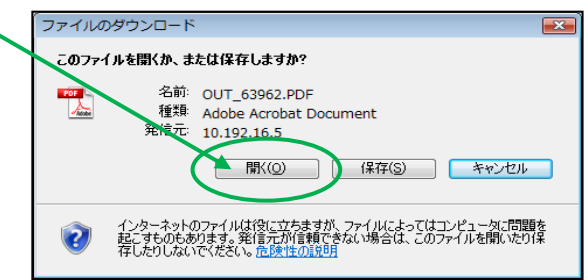

⑤ 出力が完了すると、画面に「成績通知書」(PDF)が表示されます。 必ず保存・印刷のうえ、保管してください。

① 「年度」に注意しながら,受講した科目の評価を確認しましょう (※過年度履修した科目も表示されます)。

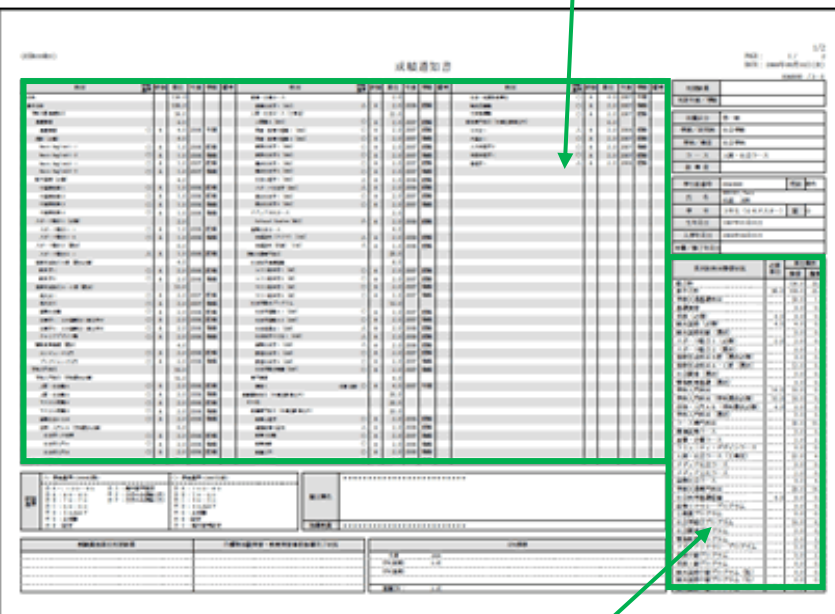

- ② 各科目群での集計も確認しておきましょう。
- ③ 判定結果を確認しましょう。

# ◆不明な点がある場合は、成績通知書を持参のうえ、文学部窓口までご相 談ください。

# WEB での成績通知書の出力・成績の確認方法

成績通知書(単位修得状況照会)は、法政大学情報システムから確認できます

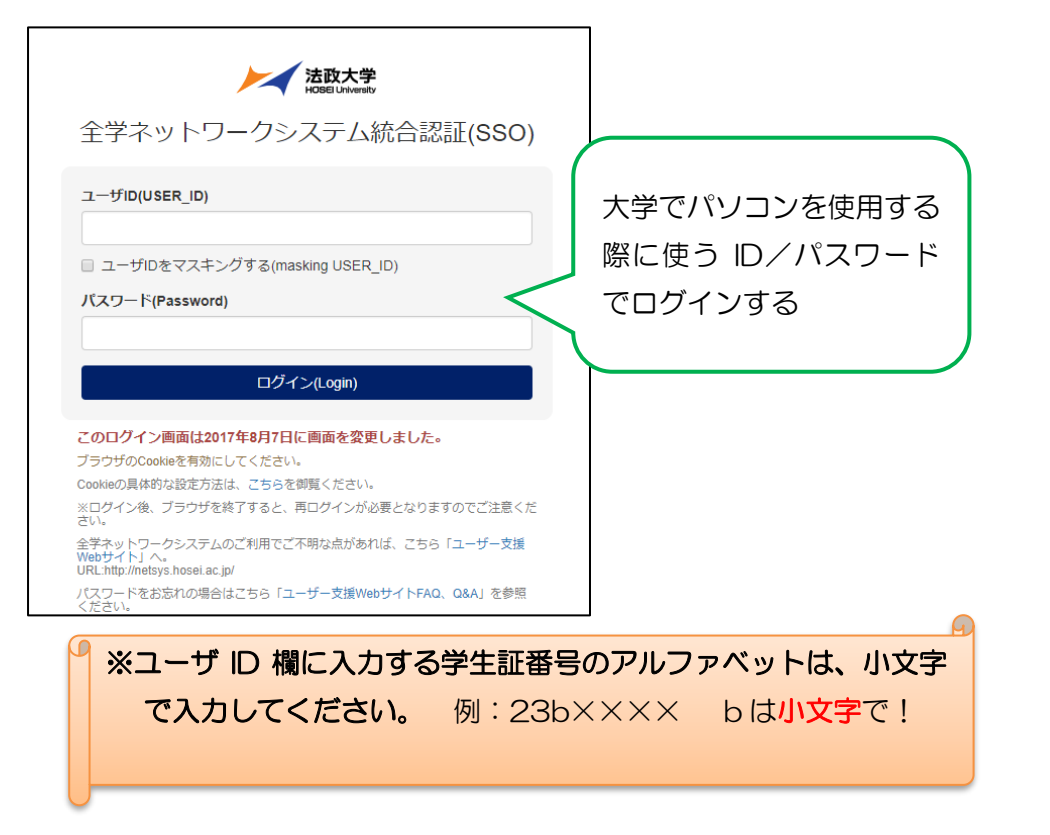

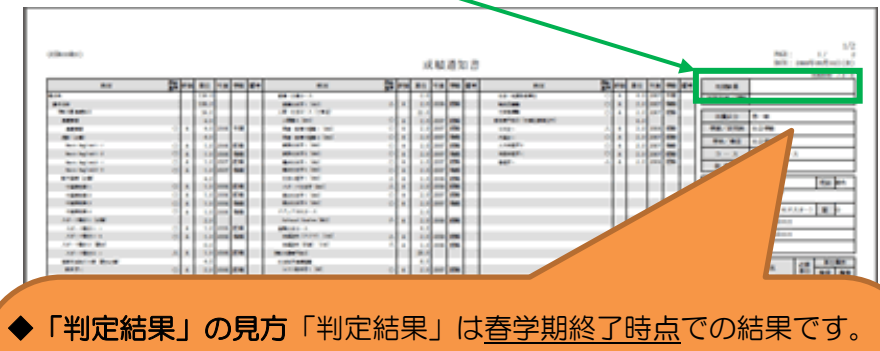

#### 【進級見込・卒業見込】

I l 春学期終了時点で、進級・卒業に必要な単位の条件を満たしています。 【進級不可・卒業不可】

春学期終了時点では、進級に必要な条件を満たしていません。秋学期に 進級・卒業要件を満たすように履修登録を行ってください。秋学期終了 時点で進級・卒業に必要な単位数を修得出来れば、今年度秋学期の判定 結果にて、「進級」または「卒業」となります。

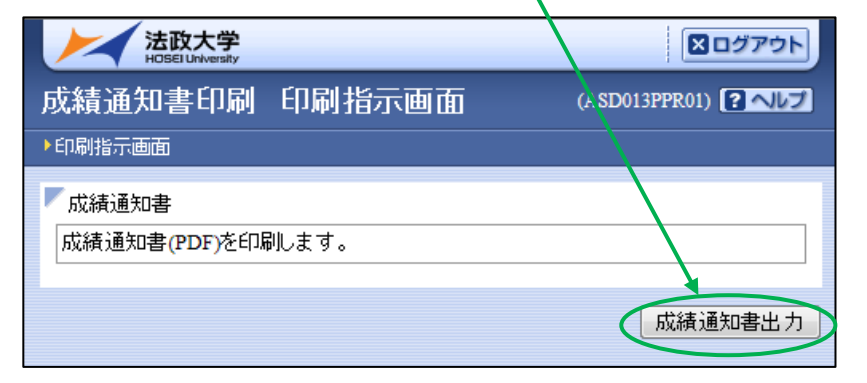

【1】情報システムにログイン

# 【2】情報ポータルから成績通知書をダウンロード

#### 【3】成績通知書の確認

#### ★ 注意事項 ★

◆WEB(情報システム)で当該年度の春学期の成績通知書が確認できるの は、11月末までです。9月卒業する学生が成績通知書を確認できるのは、 5 月に行われる学位授与式の日の正午までです。